# *Frequently asked questions*

## **1.How to get the user info?**

**Sol.** Trigger to pull newly added employee record from User info database to material Database (*COMLibdb*)**.** Libsoft getting the user info from MemberRegistration table in HLibdb database for Maintain the transaction details.

## **2.How to create users account for Libsoft desktop application?**

**Sol.** Open Administrator module in libsoft  $\rightarrow$  click on Add User, fill the all data and click on Add button.

## **3.How to delete Libsoft desktop application users account?**

**Sol.** Open Administrator module in libsoft  $\rightarrow$  click on Delete User, Select the user name and click on Delete button.

## **4.How to Modify Libsoft desktop application users account?**

**Sol.** Open Administrator module in libsoft  $\rightarrow$  click on Modify User, Enter the user name and press tab key. Enter the password and modify the details, click on Modify button.

## **5.Why user info Trigger to material Database?**

**Sol.** User Info used for Maintaining the transaction details, reservation, Circulation Reports; Auto Mail Reminder send the mails based on user email id and OPAC.

## **6.How to find the volume serial number?**

**Sol.** Start  $\rightarrow$  Run  $\rightarrow$  cmd  $\rightarrow$  go to drive in command prompt (which drive volume serial number you want) and execute command "**vol**".

Ex: You want know D drive volume serial number<br> **EX: WINNT\system32\cmd.exe** 

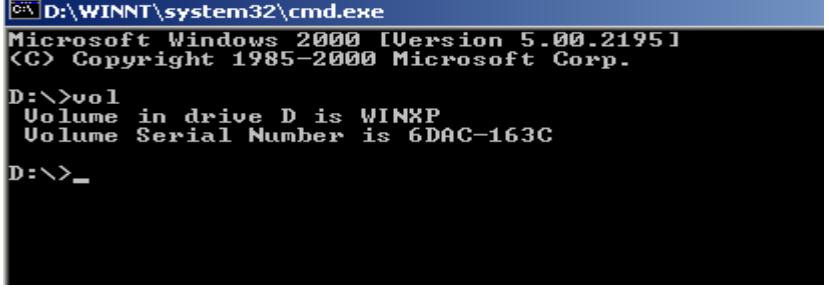

# **7.How to restart the Mail Service?**

**Sol.** Start  $\rightarrow$  Settings  $\rightarrow$  control Panel  $\rightarrow$  administrative Tools  $\rightarrow$  click on services  $\rightarrow$ select LibMailService and right click, click on restart.

# **8.How to registered the libsoft client software?**

**Sol.** See the after installation procedure in above document

## **9. Explain custom errors and solution?**

## **Error 1**:**In circulation, "Member is not authorized at this Centre "**

**Reason:** Material may belong to one centre and member to another centre or centre name may be wrong.

#### **Sol:**

1.Open member Registration form in libsoft and update the centre name. Or

2.Open database, open Query Analyzer and execute following query.

Ex. Member id=1234 having problem

UPDATE MEMBERREGISTRATION set centre='HTS-Main' where memberid=1234

## **Error 2: In circulation, " You are not authorized at this Centre"**

**Reason:** Material, member belongs to one centre and software user (librarian) having no permission to that centre or centre name may be wrong. **Sol:** 

1.Open Administrator module in the libsoft and update user (librarian) permissions.

# **Error 3: Auto Mail Reminder not working properly.**

## **Reason:**

1.Mail Server access denied.

2.Member's E-mail id may be blank.

## **Sol:**

1.Check Mail server permissions.

2.Check the E-mail ids.

3.Otherwise restart service. (See FAQ 5)

# **Error 4: Server could not found.**

## **Reason:**

1.windows authentication to database server.

2.In"Libdetls.sys" (it is located in "< installation path >/Bin/ Libdetls.sys" or in the system32 directory), Database server IP address may be wrong.

## **Sol:**

1.Check windows authentication to database server.

2.In"Libdetls.sys" (it is located in "< installation path >/Bin/ Libdetls.sys" or in the system32 directory), Modify database server IP address correctly.

# **Error 5: Network path can't found or access denied.**

## **Reason:**

1.In "Serpath.sys" (it is located in "< installation path >/Bin/ Serpath.sys"), installation path may be wrong.

## **Sol:**

1.In "Serpath.sys" (it is located in "< installation path >/Bin/ Serpath.sys"), type current installation path (i.e path of Serpath.sys) and saved.

## **Error 6: Unauthorized Software Usage.**

**Reason:** After installation you may not have registered the libsoft client software. **Sol:** You must register software after installation (see after installation procedure).